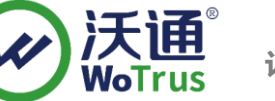

# **IIS8.0SSL 证书部署指南**

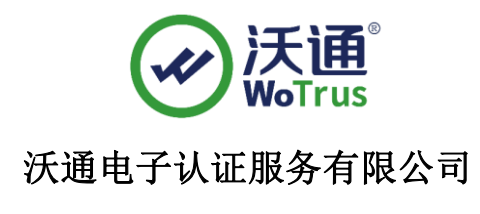

**WoTrus CA Limited**

©2004-2017 沃通电子认证服务有限公司 WoTrus CA Limited All Rights Reserved

地址:中国深圳市南山区南海大道 1057 号科技大厦二期 A 座 502 第 1 页

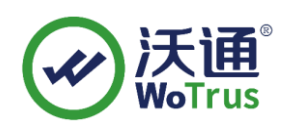

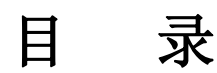

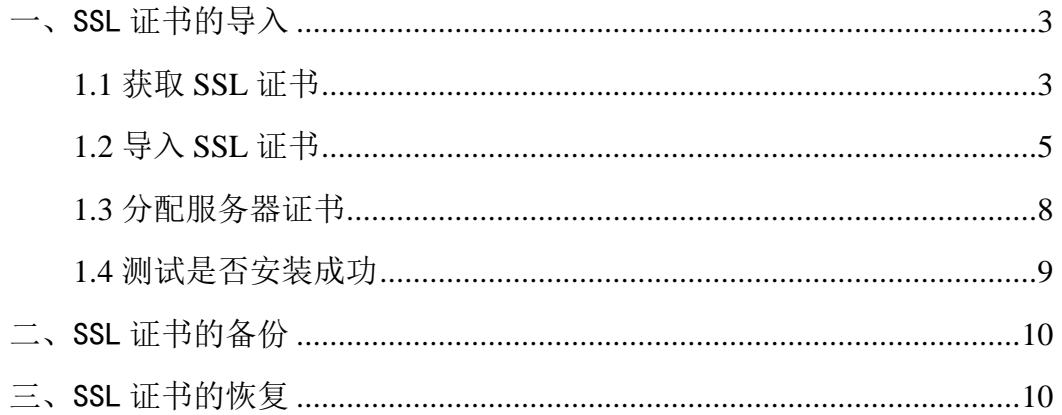

#### 技术支持联系方式

用户支持邮箱: support@wotrus.com 技术支持热线电话:0755-26027828 / 0755-26027859 技术支持网页: https://bbs.wosign.com 公司官网地址:https://www.wosign.com

地址:中国深圳市南山区南海大道 1057 号科技大厦二期 A 座 502 第 2 页

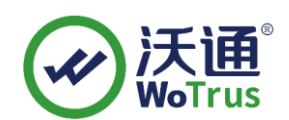

# <span id="page-2-1"></span><span id="page-2-0"></span>一、SSL 证书的导入

#### **1.1** 获取 **SSL** 证书

成功在沃通申请证书后, 会得到一个.zip 压缩包文件, 解压后得到三个文件夹: ApacheServer、NginxServer、OtherServer,不同服务器或设备要求不同的格式, IIS 需要用 到 NginxServer 里面的证书文件,并使用 wosigncode 工具合成 PFX 格式, 如下图:

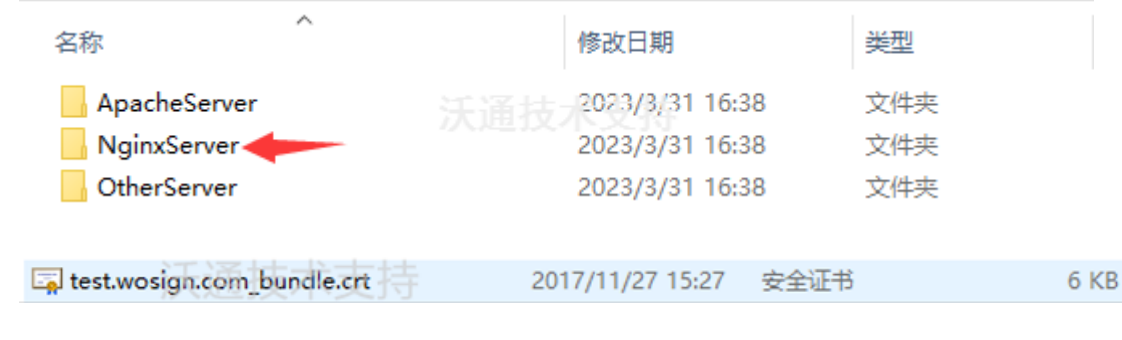

私钥 key 文件,需要找到生成 CSR 一起生成出的两个文件,如下图(若创建 CSR 时选 择一键生成 CSR, 私钥文件为当时浏览器自动下载的.key 文件)。

> ] youdomain.com.csr CSR文件 youdomain.com.key 私钥文件

合成工具下载地址: <https://download.wotrus.com/wotrus/wosigncode.exe>

合成方式:双击下载的工具,选择证书项,操作选项,选择证书格式转换,源格式选 择 PEM, 目标格式选择 PFX。

证书文件: 点击后面的选择按钮, 找到 NginxServer 文件夹, 选择 yourdomain.com\_bundle.crt, 点击确定。

私钥文件:点击后面的选择按钮,选择 yourdomain.com.key,点击确定。

私钥密码: 为空,不用填写(因为生成私钥的时候没有填写,如果之前有填写过私钥 密码,这里也填写相同的私钥密码)

地址:中国深圳市南山区南海大道 1057 号科技大厦二期 A 座 502 第 3 页

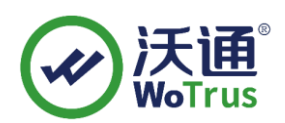

PFX 密码: 任意填写一个密码 (合成 PFX 格式证书后的密码, 之后在 IIS 上安装证

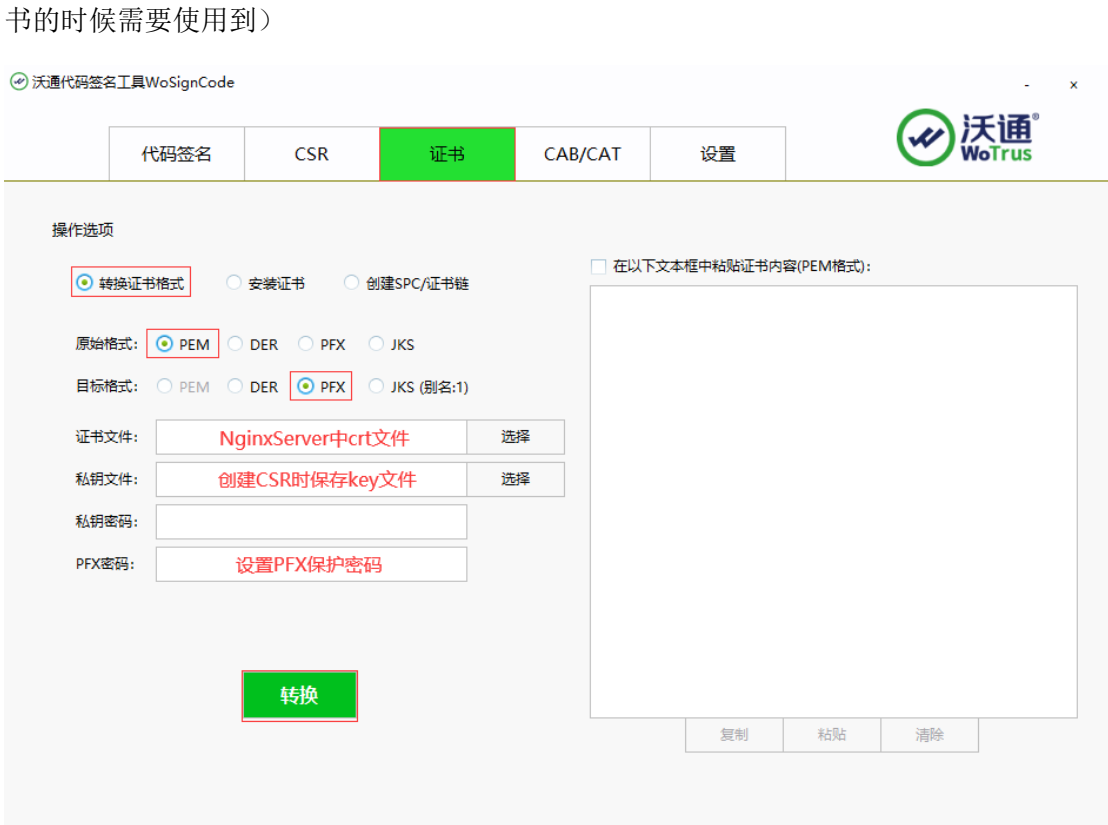

填写完毕后,点击转换,选择保存证书文件的位置,填写证书名称,推荐使用

yourdomain.com.pfx,点击保存。

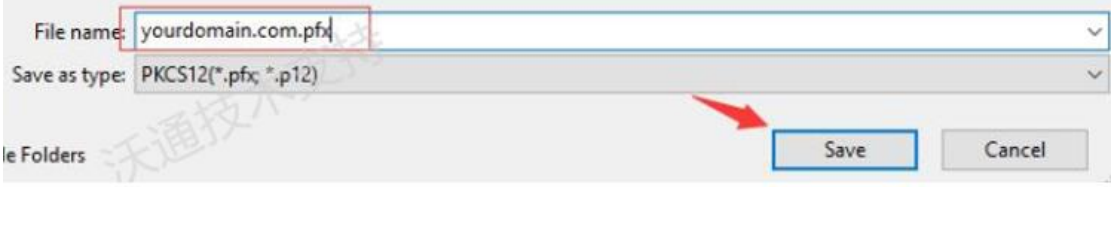

最后,得到 pfx 格式证书。

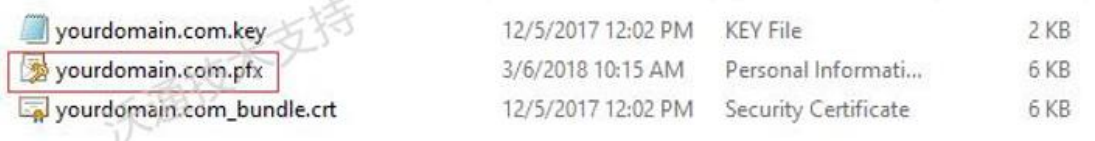

地址:中国深圳市南山区南海大道 1057 号科技大厦二期 A 座 502 第 4 页

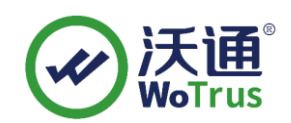

### **1.2** 导入 **SSL** 证书

<span id="page-4-0"></span>1. 登录到 IIS8(8.5)所在的服务器,点击左下角的开始菜单,输入 MMC, 运行 mmc.exe,具体见图 1、2;

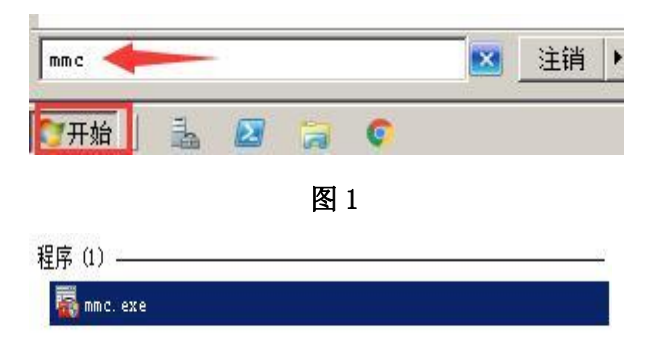

图 2

2. 在弹出的控制台界面上,点击"文件"-"添加删除管理单元",见图 3;

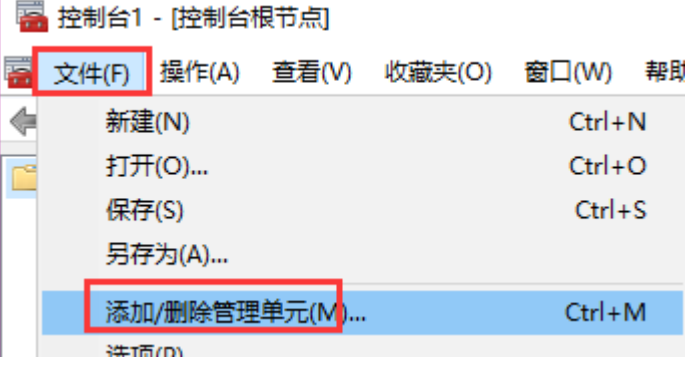

图 3

3. 在新弹出的界面左侧"可用的管理单元中",找到"证书",点击中间的"添加",

选择"计算机账户"-"本地计算机",具体见图 4、5、6;

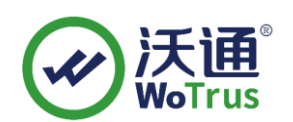

可用的管理单元(S):  $\lambda$ 管理单元 供应商 偏打印管理 Microsoft Cor... **Q 服务** Microsoft Cor... **● 高级安全 Windows 防...** Microsoft Cor... Microsoft Cor... ■ 共享文件夹 **A** 计算机管理 Microsoft Cor... ◎任务计划程序 Microsoft Cor... ■ 设备管理器 Microsoft Cor... 添加(A) > 國事件查看器 Microsoft Cor... 网授权管理器 Microsoft Cor... ■文件夹 Microsoft Cor... **3 性能监视器** Microsoft Cor... 中证量 Microsoft Cor... Microsoft Cor... 1 组策略对象编辑器 8.组件服务 Microsoft Cor...

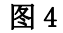

址书官埋甲兀

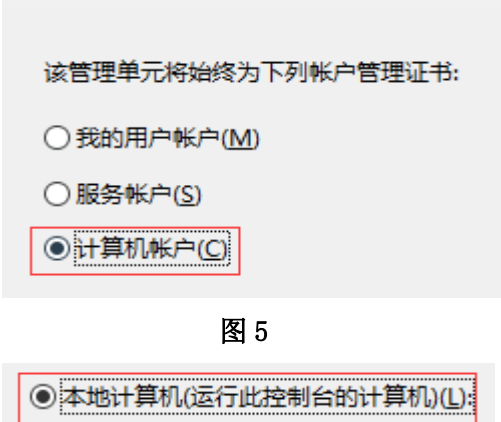

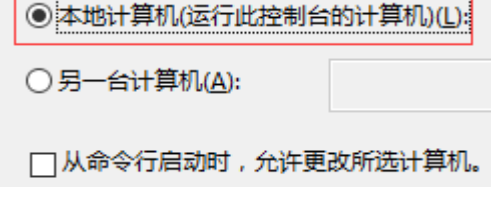

图 6

4. 双击控制台左侧的"证书(本地计算机)",右键列表中的"个人",选择"所有任务"

-"导入",具体见图 7;

地址:中国深圳市南山区南海大道 1057 号科技大厦二期 A 座 502 第 6 页

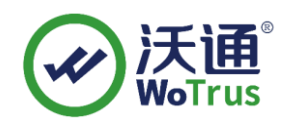

图 控制台1 - [控制台根节点\证书(本地计算机)\个人]

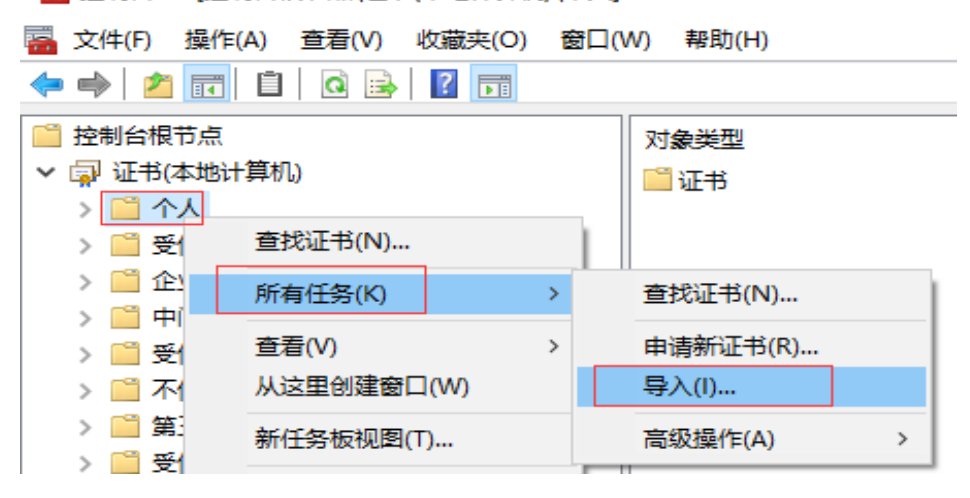

图 7

5. 点击"下一步"-"浏览",选择"个人信息交换",然后选择之前合成好的.pfx 证 书导入,具体见图 8;

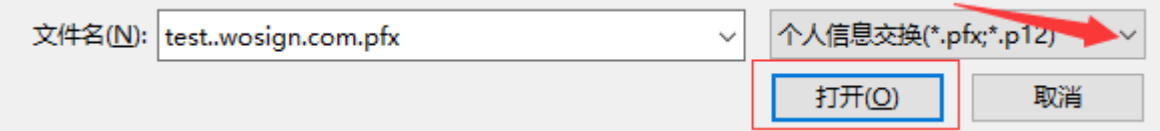

图 8

6. 选择 pfx 证书后,点击"打开"-"下一步",输入之前合成 pfx 时设置的密码,点 击"下一步",选择"根据证书类型,自动选择存储机构",点击"下一步"-"完成",具体 见图 9;

Windows 可以自动选择证书存储,你也可以为证书指定一个位置。

**◉根据证书类型,自动选择证书存储(U)** 

○ 将所有的证书都放入下列存储(P)

图 9

证书导入完成后, 在"个人"-"证书"目录下, 可见到该域名证书

地址:中国深圳市南山区南海大道 1057 号科技大厦二期 A 座 502 第 7 页

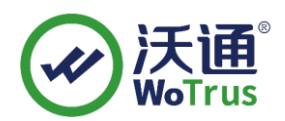

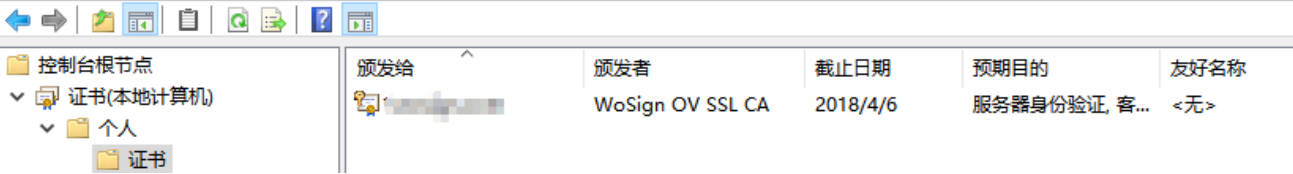

**1.3** 分配服务器证书

打开 IIS8.0 管理器面板,找到待部署证书的站点,点击"绑定"如图 3

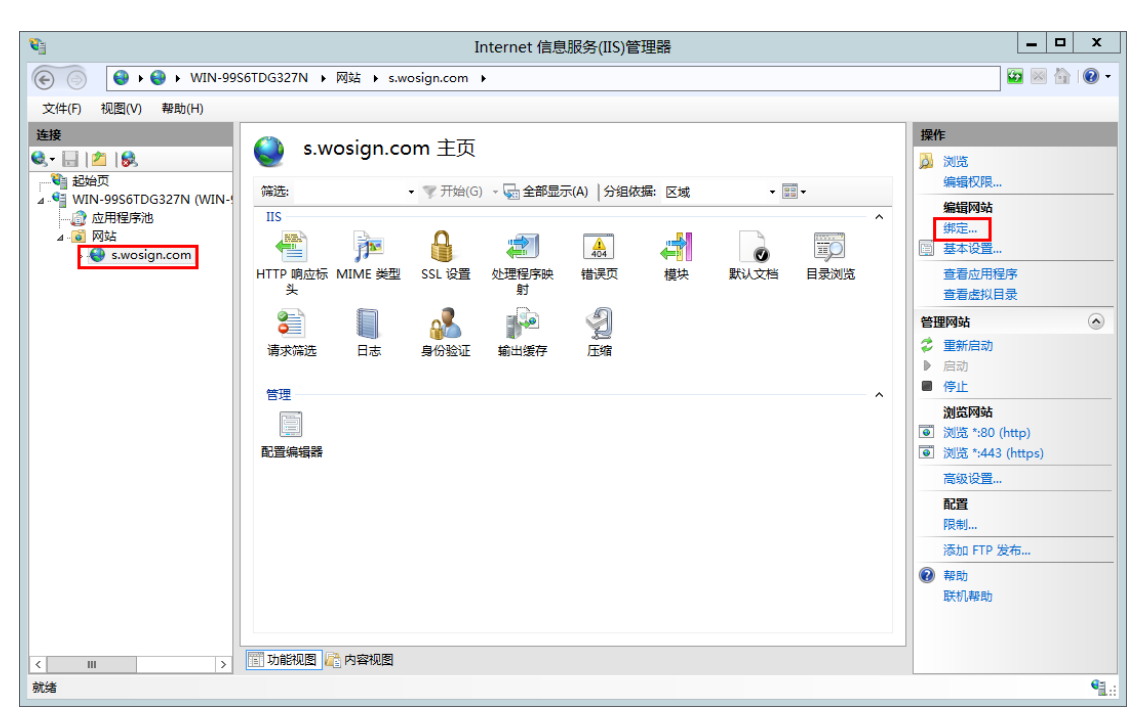

图 3

设置参数

选择"绑定"->"添加"->"类型选择 https" -> "端口 443" -> "ssl 证书【导入 的证书名称】" -> "确定", SSL 缺省端口为 443 端口, (请不要随便修改。如果您使用其 他端口如:8443,则访问时必须输入:https://www.domain.com:8443)。如图 4

地址:中国深圳市南山区南海大道 1057 号科技大厦二期 A 座 502 第 8 页

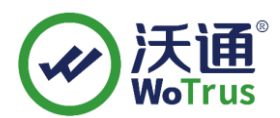

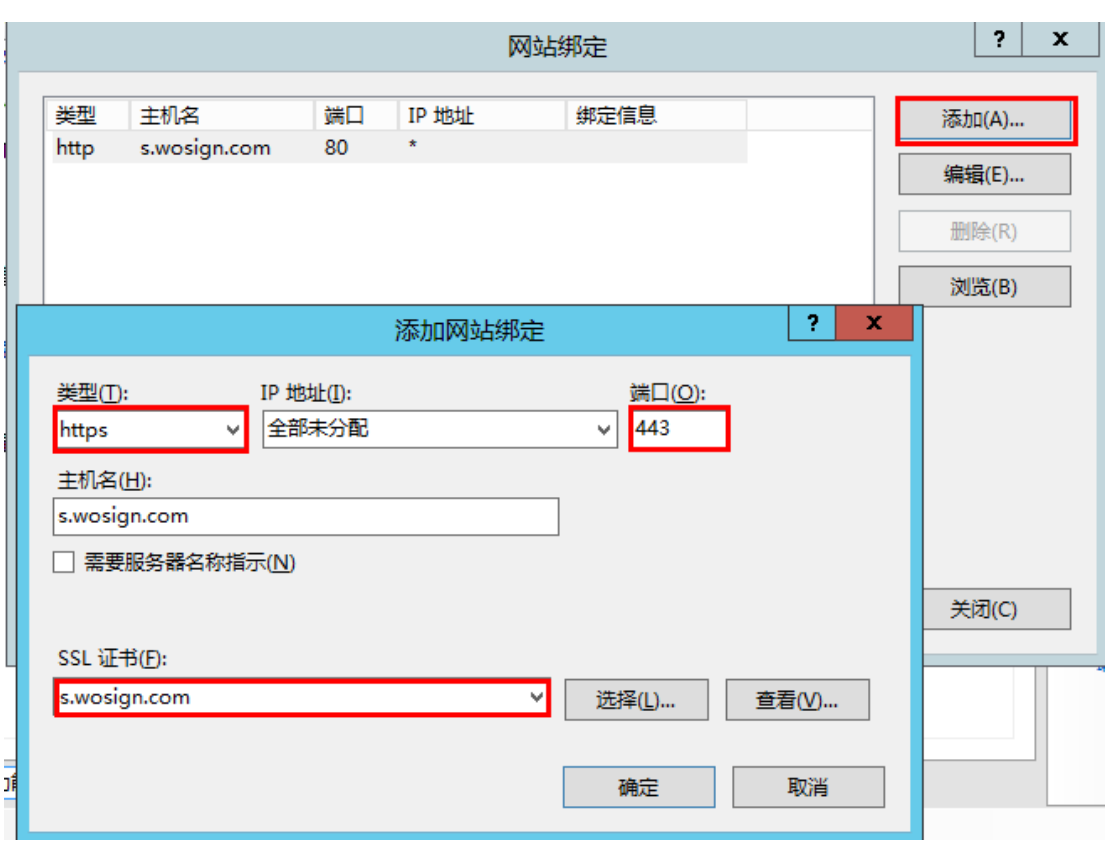

图 4

<span id="page-8-0"></span>1.4 测试是否安装成功

重启 IIS8.0 服务, 在浏览器地址栏输入: https://www.yourdomain.com (申请证书的域 名)测试您的 SSL 证书是否安装成功,如果成功,则浏览器下方会显示一个安全锁标志。 请注意: 如果您的网页中有不安全的元素, 则会提供"是否显示不安全的内容", 赶紧修改 网页,删除不安全的内容(Flash、CSS、Java Script 和图片等)。

备注:安装完 ssl 证书后部分服务器可能会有以下错误,请按照链接修复

a. 加密协议和安全套件: <https://bbs.wosign.com/thread-1284-1-1.html>

b. 部署 https 页面后出现排版错误,或者提示网页有不安全的因素,可参考 以下链接:

<https://bbs.wosign.com/thread-1667-1-1.html>

地址: 中国深圳市南山区南海大道 1057 号科技大厦二期 A 座 502 インド インチャング 第9 页

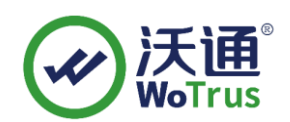

# <span id="page-9-0"></span>二、SSL 证书的备份

请保存好收到的证书压缩包文件及自己生成 csr 一起的.key 文件,以防丢失

# <span id="page-9-1"></span>三、SSL 证书的恢复

重复 1.2-1.3 操作即可。